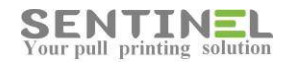

# SENTINEL

# Controller Manual Configuration

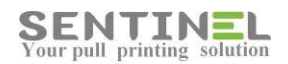

All rights reserved. Neither this documentation nor any part of it may be reproduced, stored in a retrieval system, translated into another language, or transmitted in any form or by any means, electronic, mechanical, photocopying, recording, or otherwise, without the prior written permission of e-Paper LTD.

While every precaution has been taken in the preparation of this manual, e-Paper LTD assumes no responsibility for errors or omissions; neither is any liability assumed for damages resulting from the use of the information contained herein. The information contained in this document is subject to change without notice. e-Paper LTD reserves the rights to make any such changes without obligation to notify any person of such revision or changes. e-Paper LTD makes no commitment to keep the information contained herein up to date.

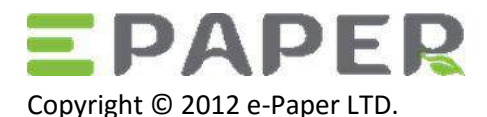

POB 49, Misgav Industrial Park Misgav 20179, ISRAEL

Tel: +972-73-2152929 Fax: 972-73-7253217

Email: [sales@epapersign.com](mailto:sales@epapersign.com) Web: www.epapersign.com

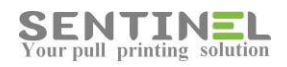

# **Contents**

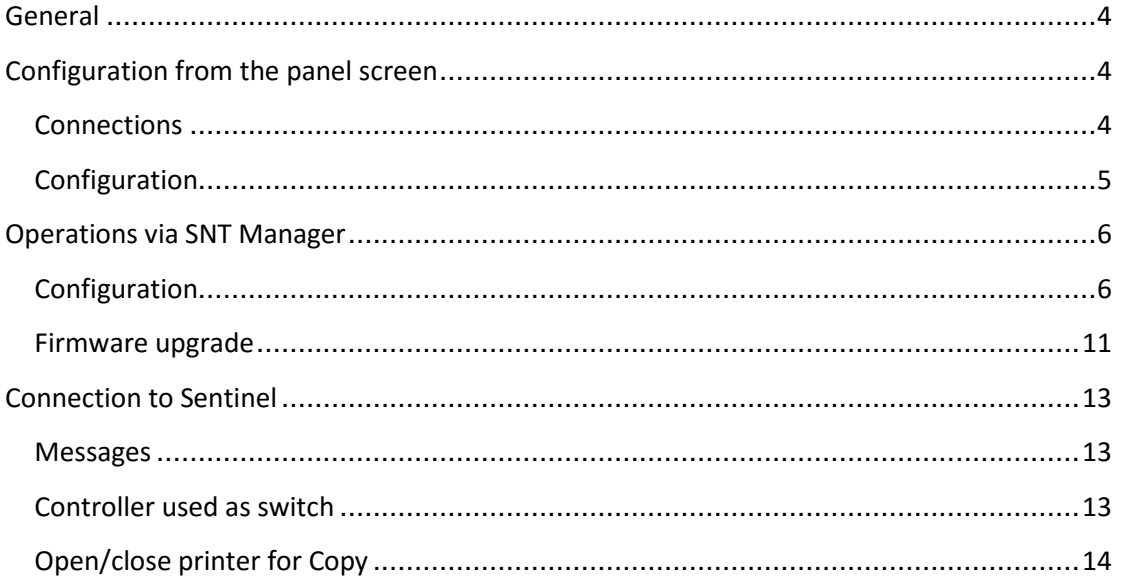

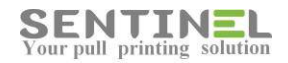

#### <span id="page-3-0"></span>**General**

Sentinel controller must be recognize and connected properly in the same LAN where the printer server is connected to.

## <span id="page-3-1"></span>**Configuration from the panel screen**

#### <span id="page-3-2"></span>**Connections**

- 1. Connect power supply to the controller
- 2. Connect Ethernet cable to the controller

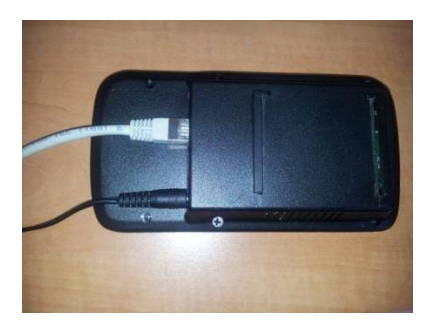

The controller has three input entries for Ethernet cable. (See section **Connection to Sentinel** below for usage).

- 3. In order to keep the controller stable there are two options to connect the controller permanently:
	- To the table
	- To the wall

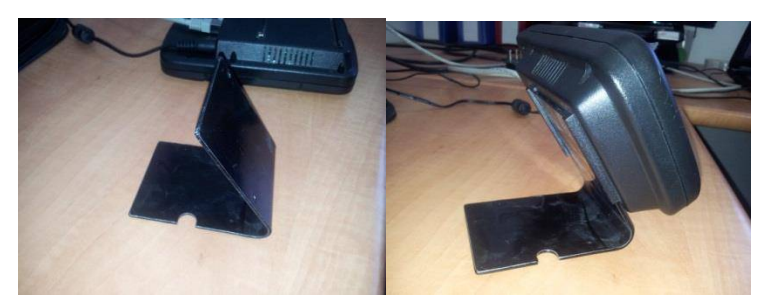

Connection to the table by "V" stand

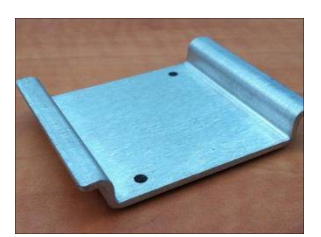

Mounting bracket

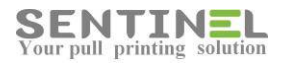

#### Connecting instructions:

If mounting on a desktop, use the supplied desk mounting bracket to install on a desk close to the printer. Ensure that the screws are appropriate for the surface.

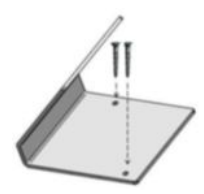

If mounting on a wall, use the supplied wall mounting bracket to install on the wall closest to the printer. Ensure that the screws are appropriate for the wall and use masonry anchors if necessary. Insert the controller into the bracket on the wall from the top downwards.

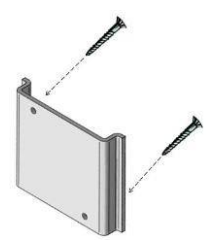

#### <span id="page-4-0"></span>**Configuration**

1. On main window on the controller click on settings icon (in the right bottom corner)

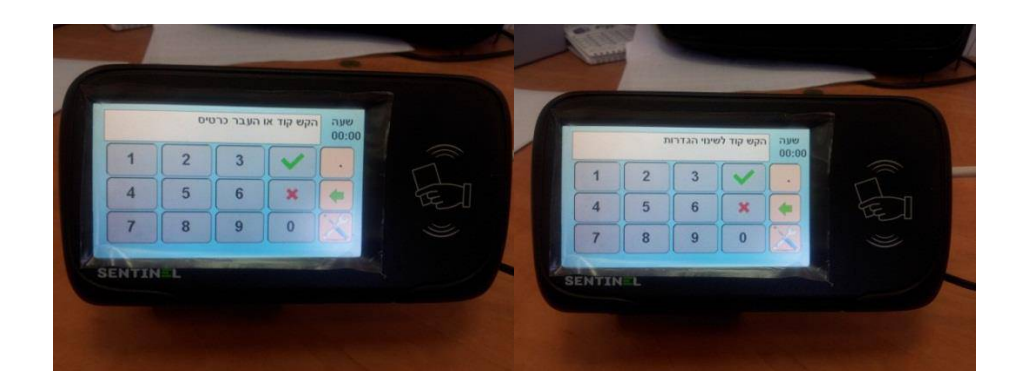

- 2. Enter settings password (the default is 1234).
- 3. If you prefer to set static IP address for the controller, then press settings icon to navigate the settings menu till you reach "Device IP" item, then simply type the new IP address and press "OK" (the "V" icon)

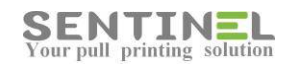

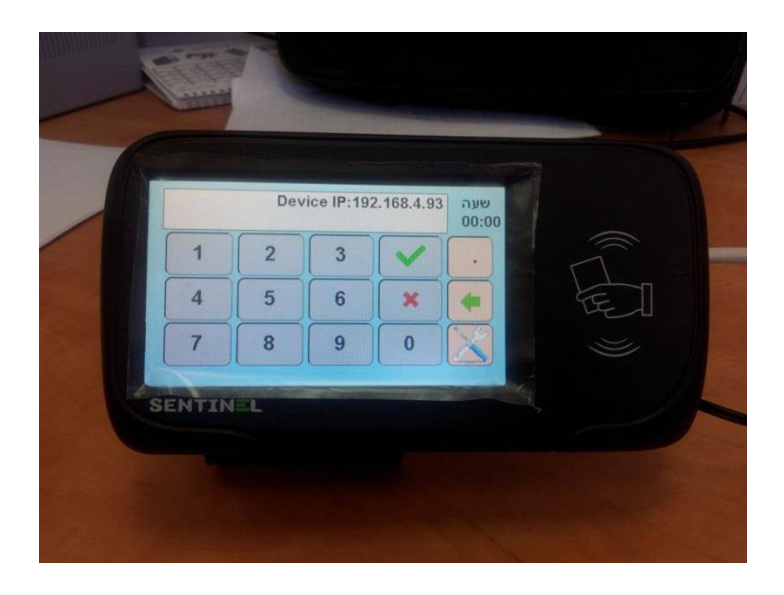

- 4. If you prefer dynamic IP address for the controller, then press settings icon to navigate the settings menu till you reach "DHCP Enable" item, then simply type the "1" and press "OK".
- 5. Then you need to set the Server IP, by navigating the settings items till you reach "Server IP". Set its value to the same as your printing server IP where Sentinel is installed and click "OK'.

### <span id="page-5-0"></span>**Operations via SNT Manager**

#### <span id="page-5-1"></span>**Configuration**

1. Activate "SNT Manager" located in program files under "Sentinel" (Sometimes it's called "External Device Manager"). You will get the following screen:

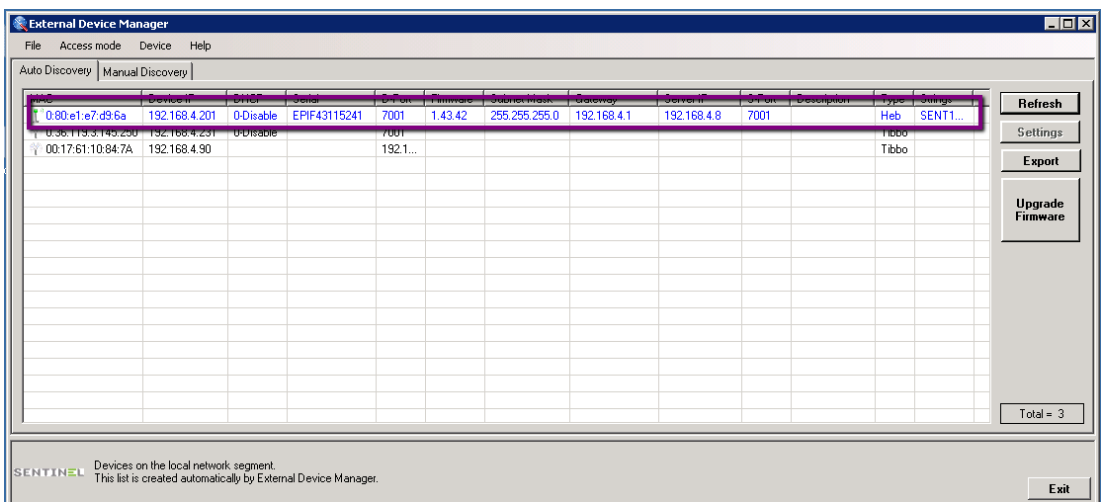

2. Double-click on the controller from the list to open properties window.

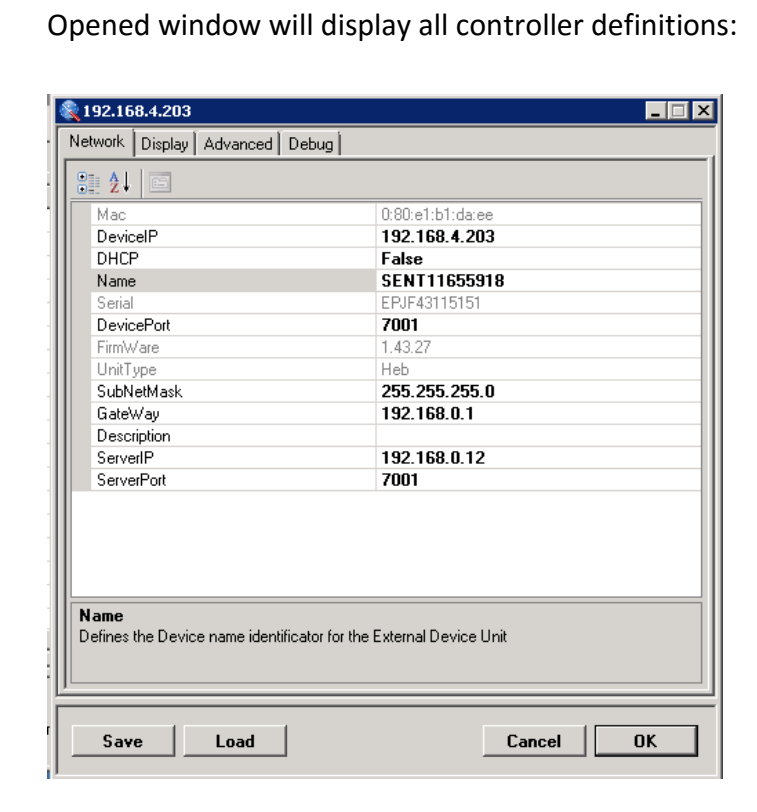

#### Attention:

**SENTINEL**<br>Your pull printing solution

 The first update will be DeviceIP and fro that on the IP will remain the same.

Controller IP is the identification Value of the controller, and all references are via that value.

Only after that all other values will be configured. Otherwise, the system doesn't know to which IP configuration belongs.

- DHCP should be 'false' when update is done, before 'OK' is pressed. This is because otherwise broadcasting continues, and the IP can be changed randomly.
- 3. Modify any of the settings you need, you must set the Server IP as the IP of your printing server where Sentinel is installed. Then click "OK".

Name = Can be configured to meaningful name.

The values are displayed for controllers list for users' conveniences:

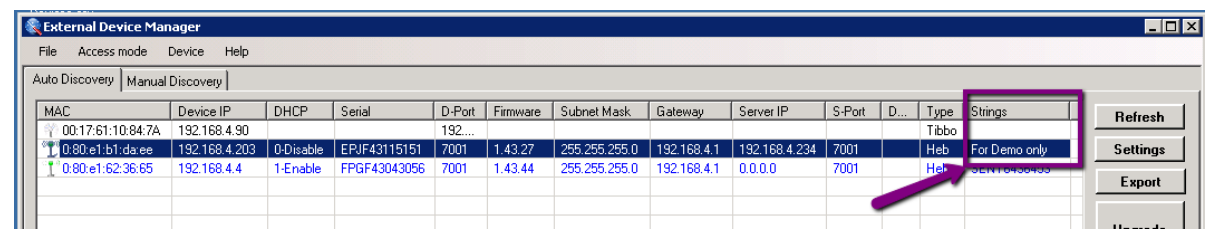

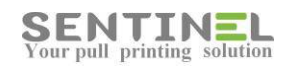

Configuring is done as for any other value:

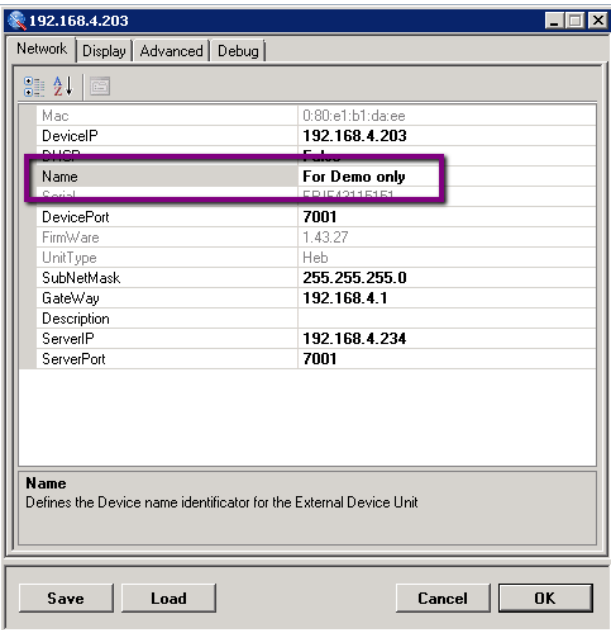

4. In order to configure several controllers at once, for example, you can save all configuration of the 1<sup>st</sup> controller in a file and load them to configure the other controllers.

The configuration will be saved in \*.SNT file.

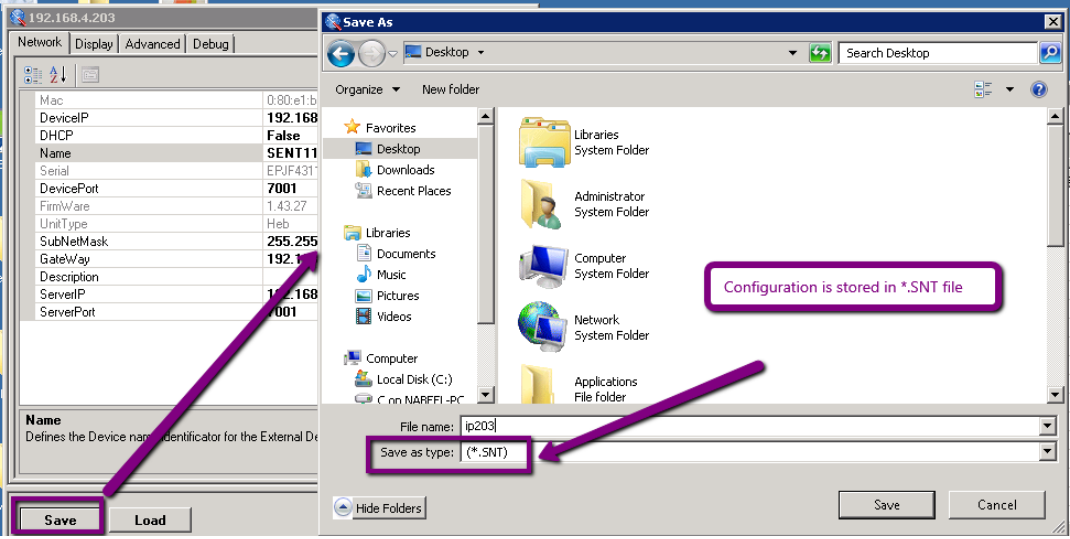

Load the configuration in order to update controller/s:

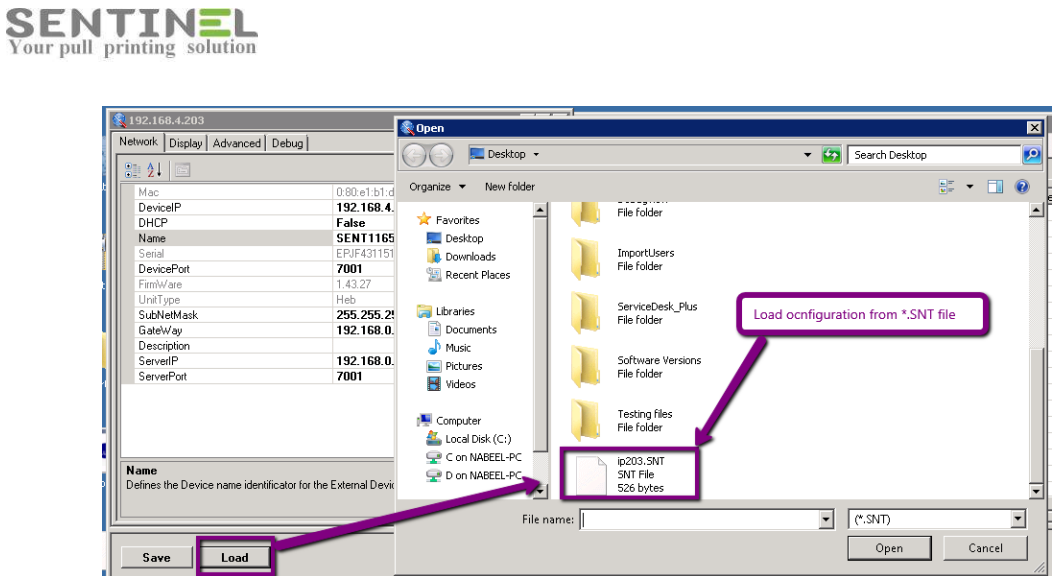

5. In order to check if controller is connected to the server, you can select Advanced Tab and press "Beep". The controller should beep.

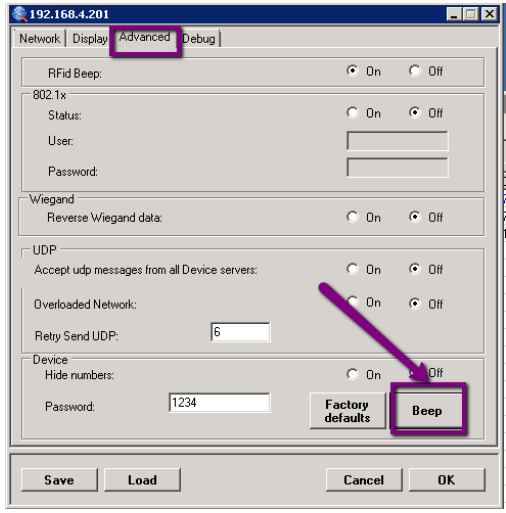

6. In order to restart the controller remotely select Debug Tab and press "Restart".

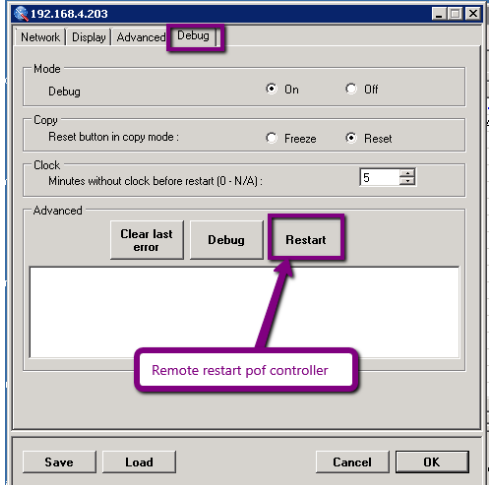

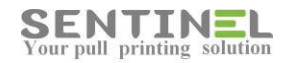

7. Controller's card reader can beep / not beep when card is passed. In order to force beeping on card passing, select Advanced and mark : RFid Beep = On

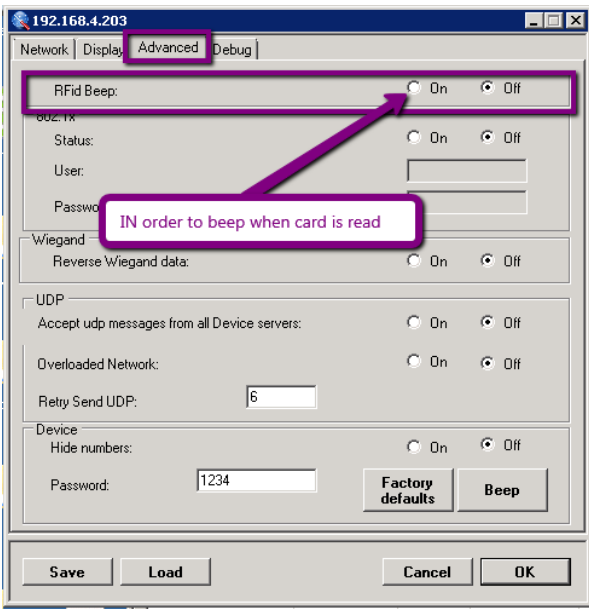

8. In order to enable the controller to work with two servers, the UDP message should be accepted from more than one server, select Advanced and mark: UDP: Accept udp messages from all Device servers = On.

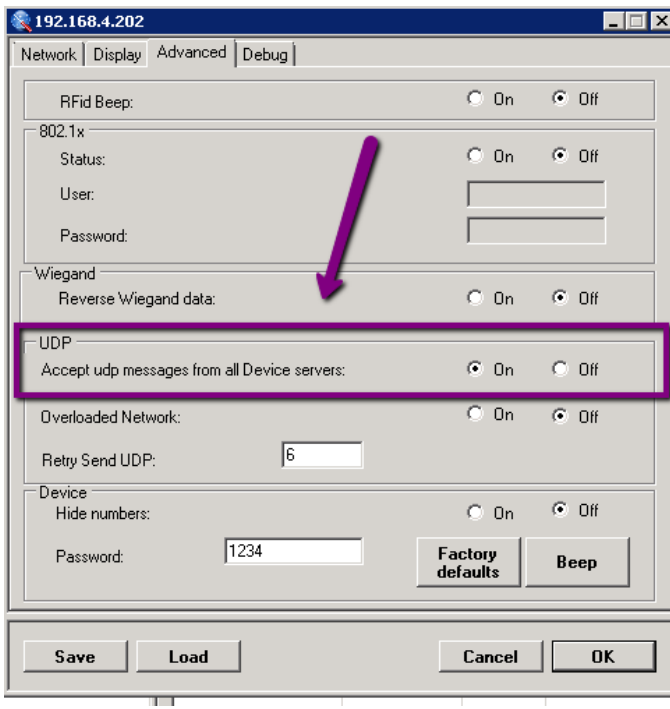

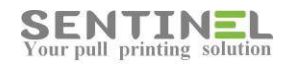

9. In order to hide code value, so that "\*\*\*\*..." will be displayed on the screen, select Advanced and mark:

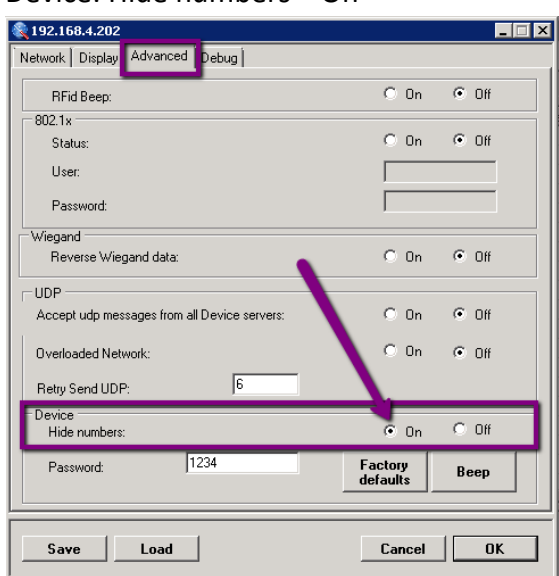

Device: Hide numbers = On

#### <span id="page-10-0"></span>**Firmware upgrade**

- 1. Controller firmware upgrade via SNTManager.
- 2. Firmware version is displayed (Read only) in main configuration screen:

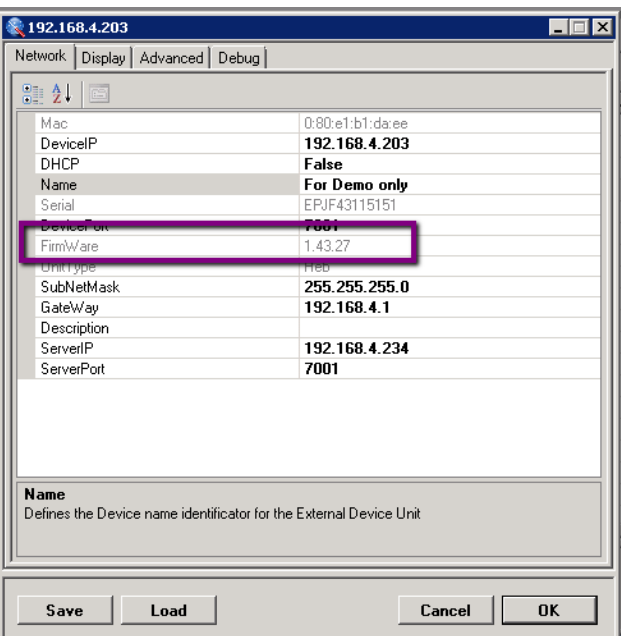

Updating is done be selecting a controller and pressing "Update Firmware". You will be asked to select the firmware file from the suitable folder and update.

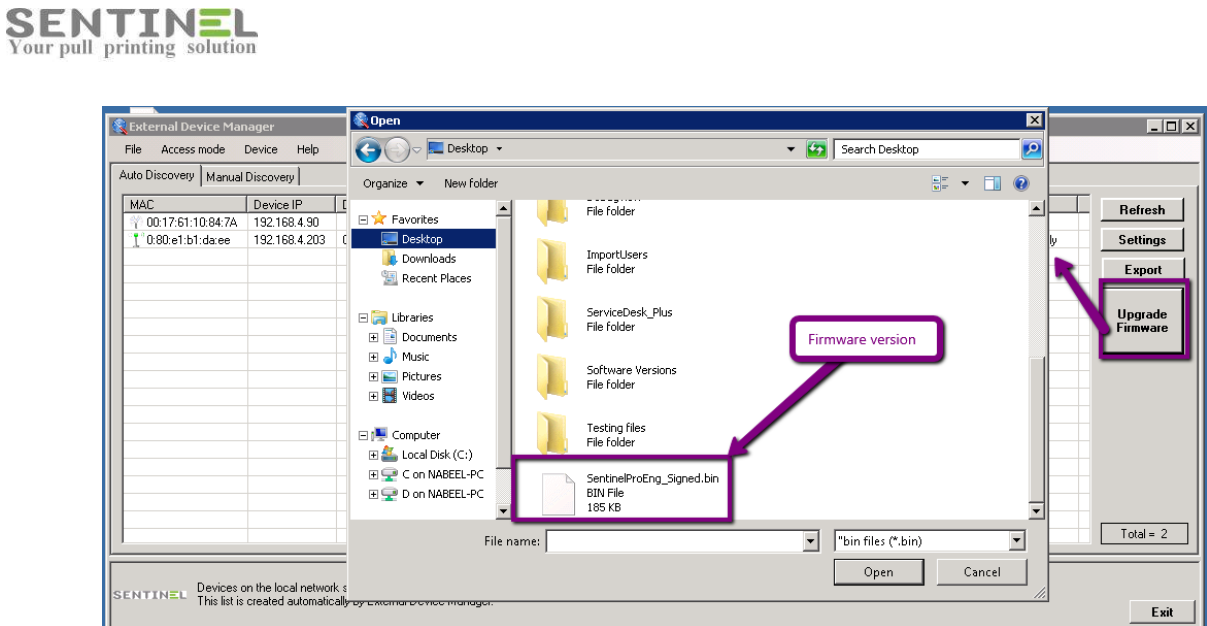

#### After confirmation ("Are you sure?" + "OK") the firmware is upgraded

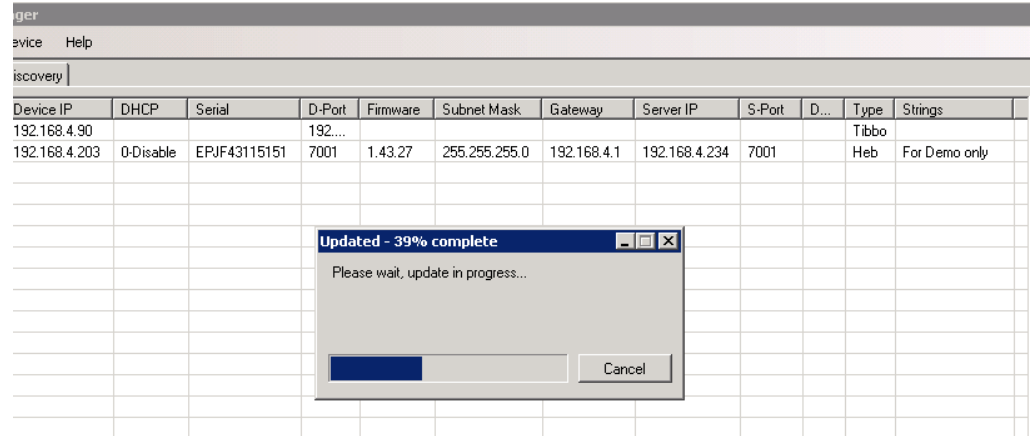

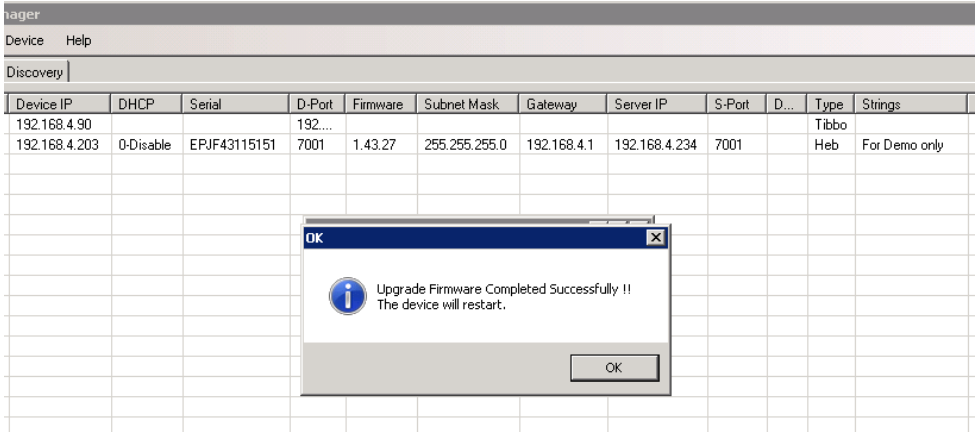

After upgrade the controller should be restarted (as required).

The new firmware version will be displayed:

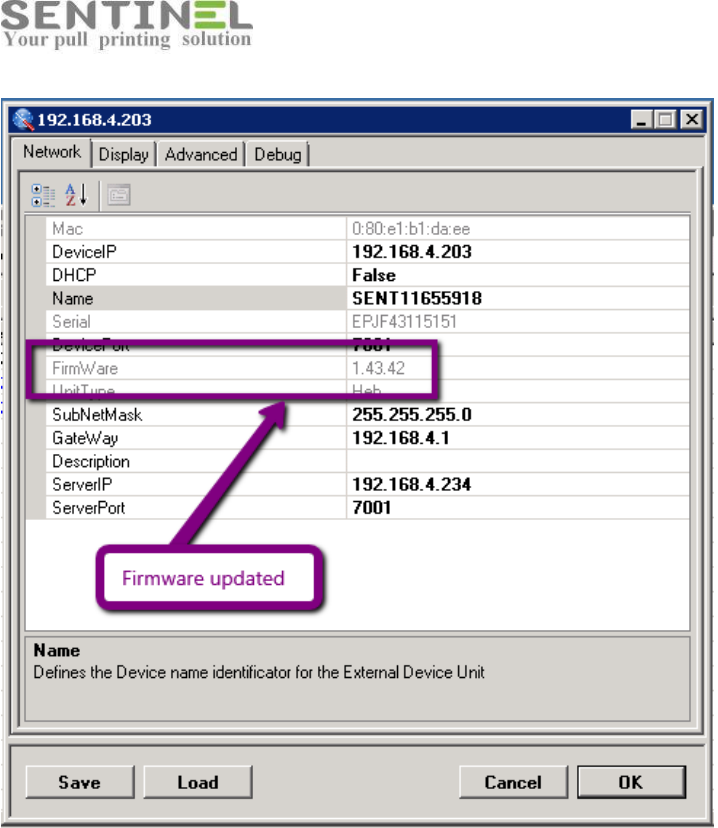

# <span id="page-12-0"></span>**Connection to Sentinel**

#### <span id="page-12-1"></span>**Messages**

For example, when you type incorrect user code, the panel will show error message:

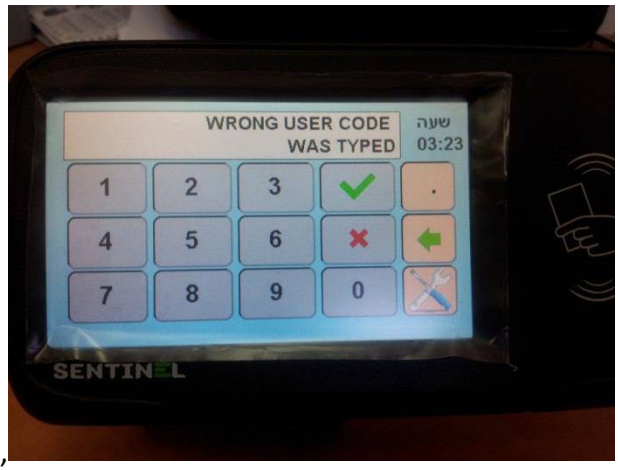

This is valid for all other Sentinel messages.

#### <span id="page-12-2"></span>**Controller used as switch**

When only one network connection point is used both for printer and for controller, the controller is used as switch, as follows:

- One Ethernet cable connects between the controller and the network (As explained in section **Configuration from the panel screen**).
- The other cable connects between the controller and the printer.

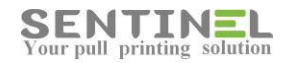

#### <span id="page-13-0"></span>**Open/close printer for Copy**

The option is available for printers which have foreign interface, e.g., FDI support.

Each printer company has its' own copy cable with its' specific empty connection to the printer:

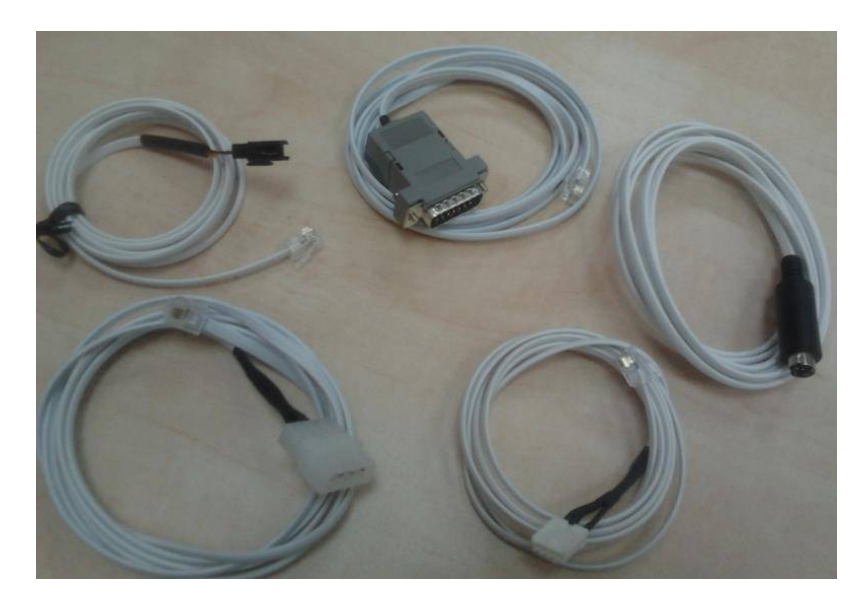

When using secured Copy option (After entering code / passing card), the Sentinel controls the Copy option by opening the printer for copying on Copy request and closing it when operation is done / timeout.

This is done by connecting Copy cable to the printer on one hand and to the controller as an Ethernet cable on the other hand.